# SM100-TCP 采集器操作步骤

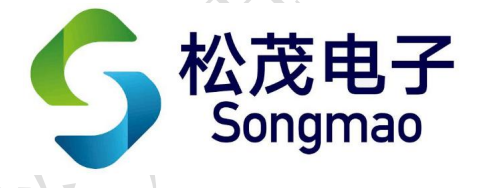

嘉兴市松茂电子有限公司

<http://www.smdznet.com>

http://www.hart-rs232.com

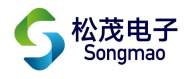

# 目录

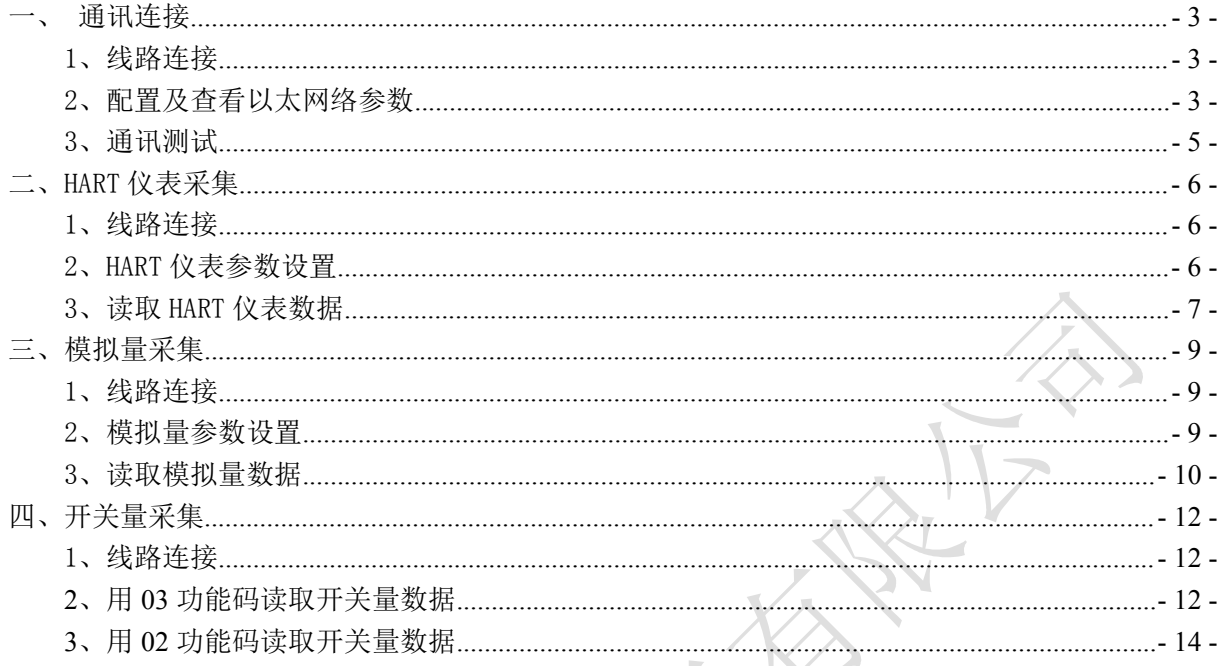

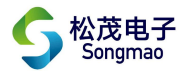

免责声明:

在您使用本产品前,请您仔细阅读本文档。因不按文档规定的方法使用,而对本产品造成的任 何损坏,本公司将不予以承担责任。

这篇文档是本公司为本产品所作的产品说明,但由于产品或软件升级等原因有可能造成文档中 的部分内容变化或者失效,我们不保证由此产生的一切后果,请注意版本变化,并及时更新。

为及时取得最新信息,请随时留意我们的网站:www.smdznet.com, 如果您对这篇文档或本产品 的性能描述有什么不明之处,请你联系你的供应商或与我们直接联系[,smdz2007@smdznet.com,](mailto:smdz2007@smdznet.com) QQ:2850687718 以供咨询和解答。

版权声明:

本篇文档的版权由本公司独家享有,任何人在未取得本公司书面许可前,不得以任何形式(包 括转抄、复印、翻译、电子邮件等形式)向第三方透露本文的任何内容。

 $-2 -$ 

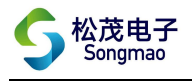

# <span id="page-3-0"></span>一、通讯连接

#### <span id="page-3-1"></span>1、线路连接

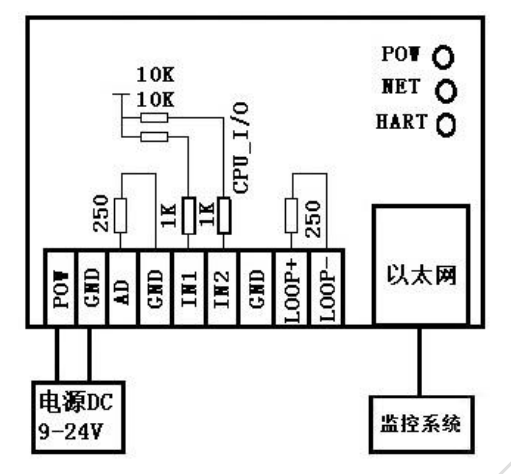

#### <span id="page-3-2"></span>2、配置及查看以太网络参数

2.1 因为采集器出厂默认 IP 为 192.168.0.88, 所以在配置以太网络参数前, 先将计算机本地 IP 改 为同一网段 192.168.0.X。(X 为除 88 之外, 0-255 之间的数值)

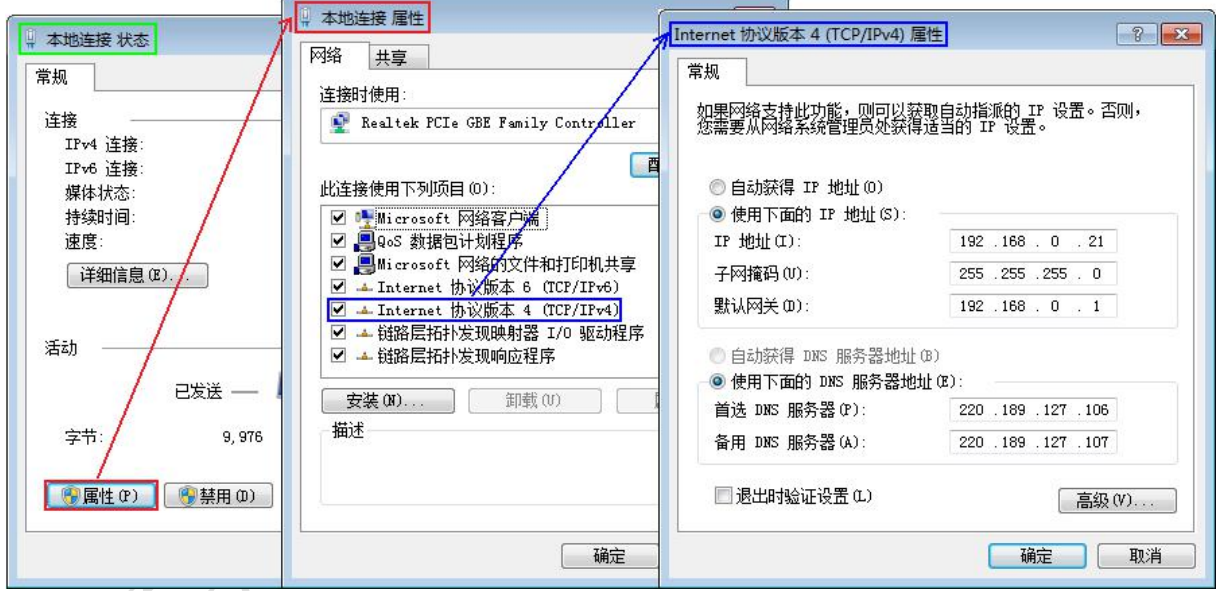

2.2 打开配置软件,点击"配置及查看以态网络参数",此时会弹出网关参数配置窗口。

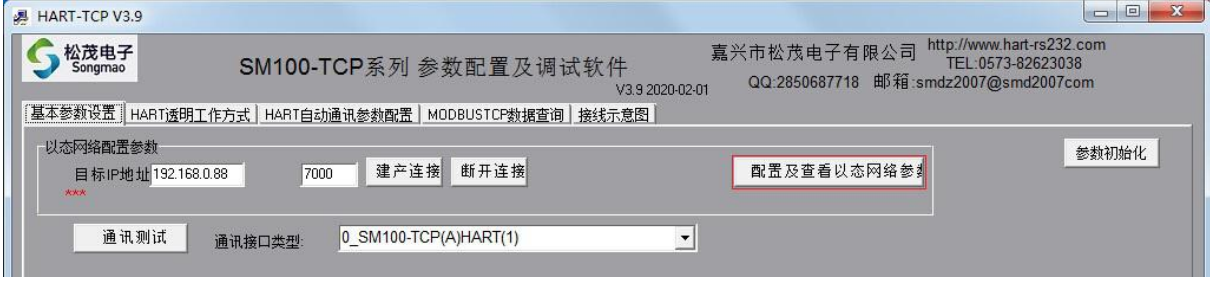

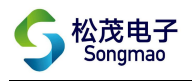

2.3 在弹出的网关参数配置窗口中点击"搜索设备",搜索本台采集器的网关设备,搜索结果显示在 右上方白色窗口中。

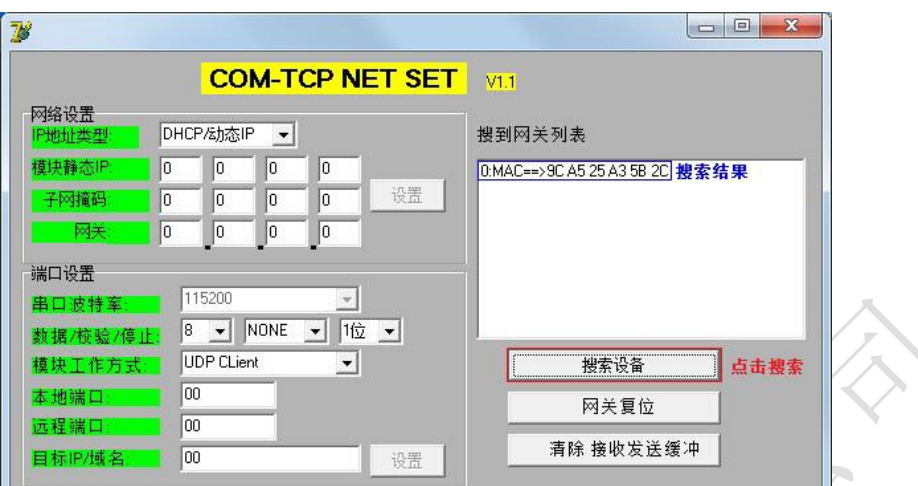

2.4 点击搜索结果,模块的当前配置信息会显示在左侧的数据框中。

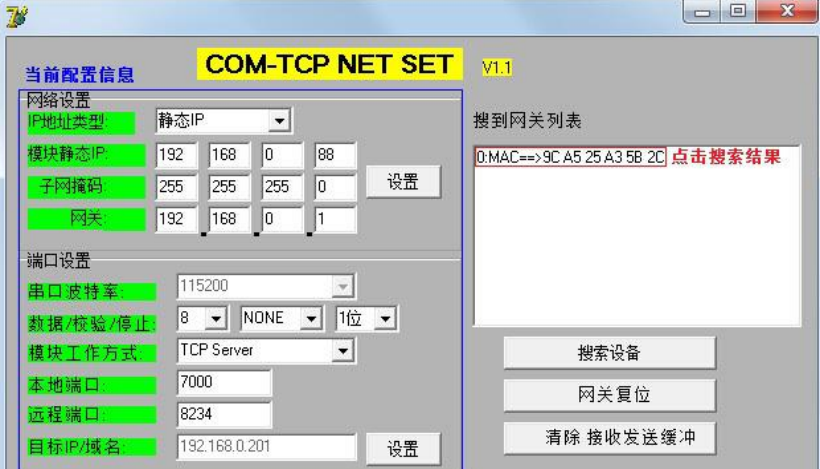

2.5 用户根据实际的要求,修改网关参数。其中串口波特率—115200,校验/数据/停止—NONE、8、 1 为固定值,不可更改。

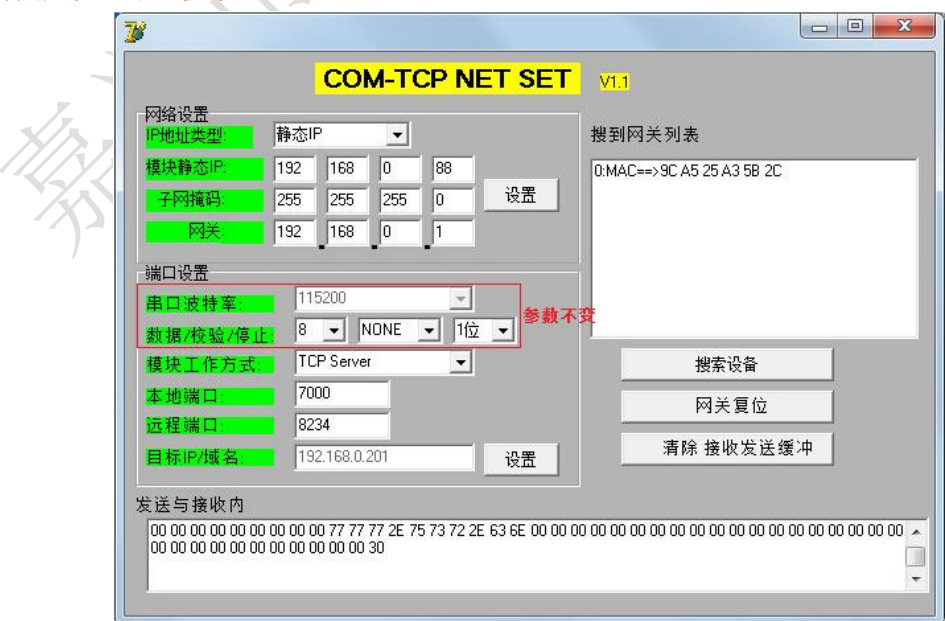

- 4 -

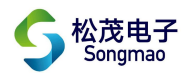

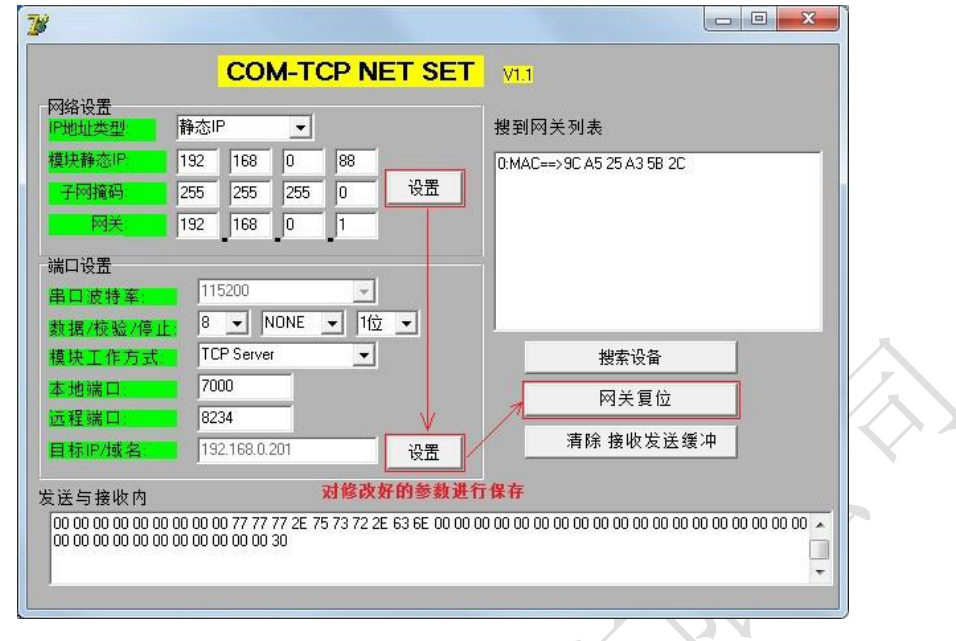

2.6 更改好参数后,分别点击"设置",保存配置好的网关参数,最后点击"网关复位"。

#### <span id="page-5-0"></span>3、通讯测试

- 3.1 参数配置完成后输入修改后的 IP 地址及端口号, 点击"建立连接", 当显示"已连接"时表示 连接成功。
- 3.2 点击"通讯测试",可以在下方的"接收数据缓冲区"中接收到本台采集器的版本号,说明电脑 与采集器通讯成功。

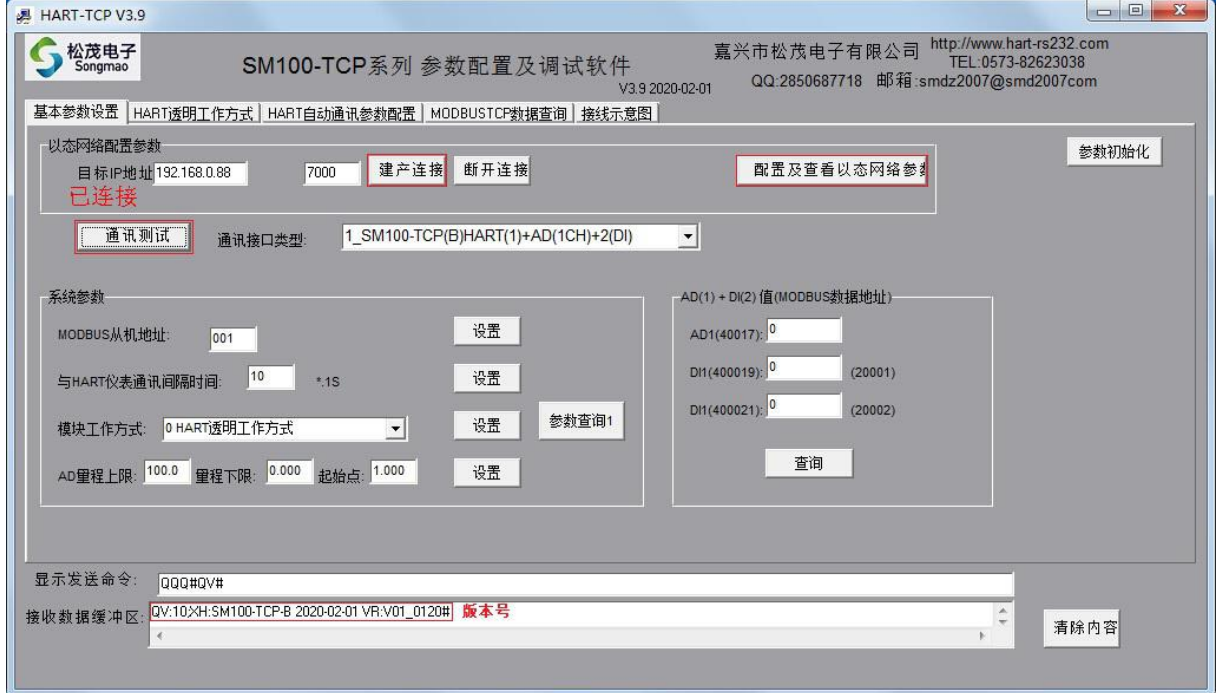

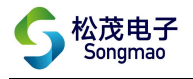

## <span id="page-6-0"></span>二、HART 仪表采集

#### <span id="page-6-1"></span>1、线路连接

<span id="page-6-2"></span>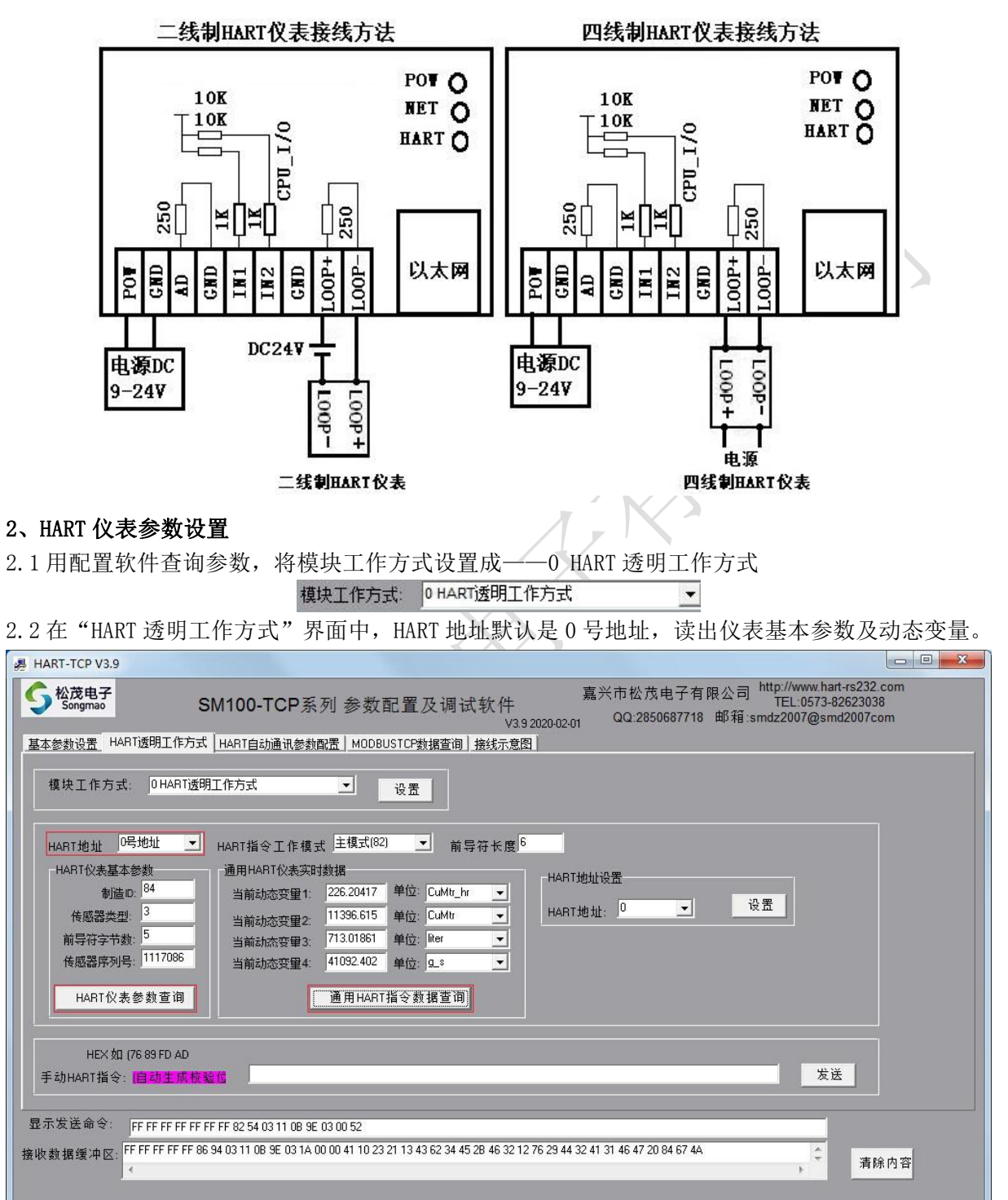

2.3 回到"基本参数设置"界面,将模块工作方式设置成——1 号 HART 地址自动通讯

模块工作方式: 1号HART地址自动通讯

2.4 在"HART 自动通讯参数配置"界面,选择仪表号"0 号仪表"。然后点击"自动读取 HART 仪表 参数查询",读出 0 号仪表相关的 MODBUS 参数。仪表使能设置为使能,其他参数使用默认值。

 $\blacktriangledown$ 

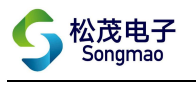

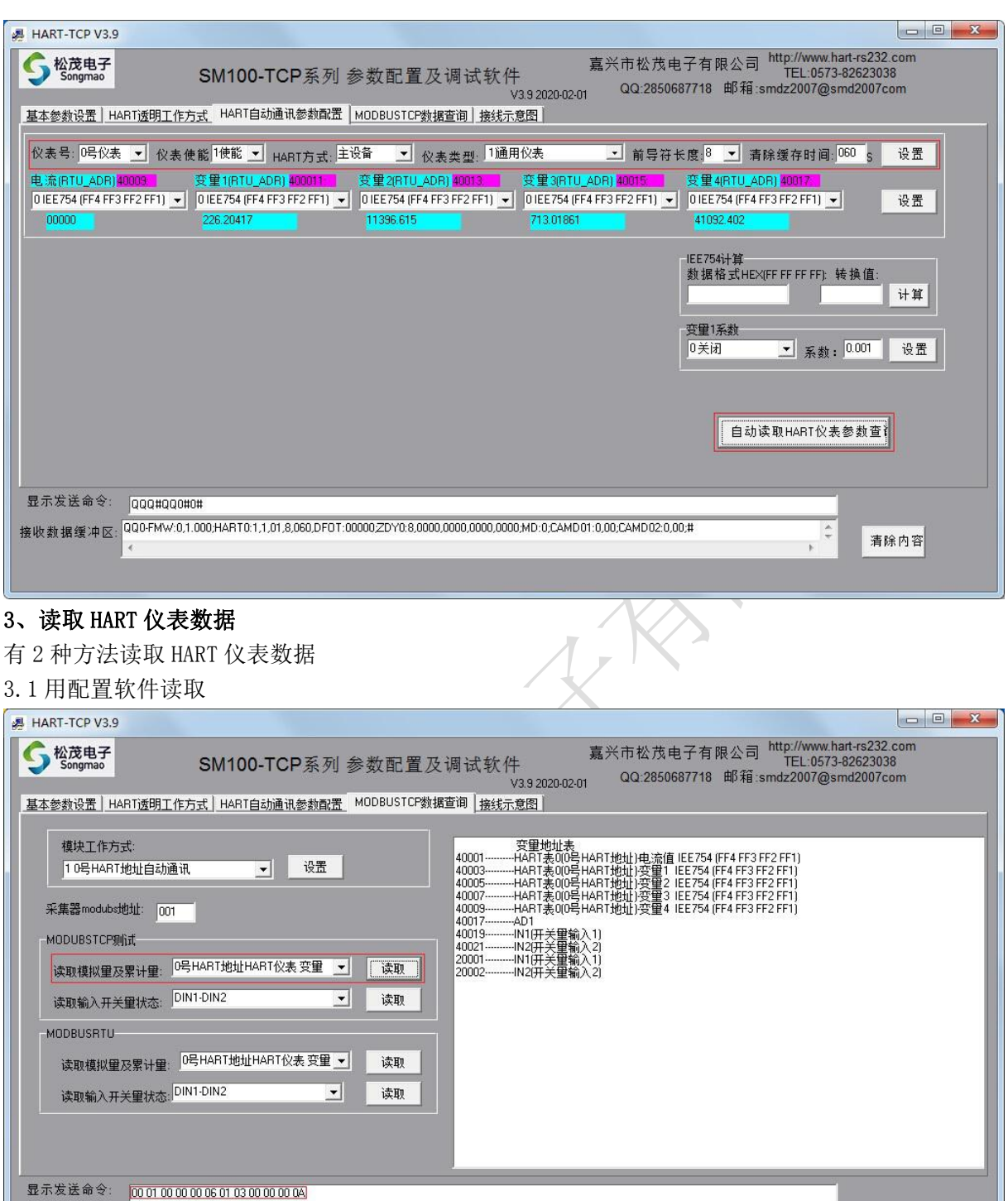

 $\begin{array}{c|c} \hline \ast \\ \hline \ast \end{array}$ 

清除内容

<span id="page-7-0"></span>接收数据缓冲区: <mark>00 01 00 00 00 17 01 03 14 41 10 23 21 43 62 34 45 46 32 12 76 44 32 41 31 47 20 84 67</mark>  $\epsilon$ 

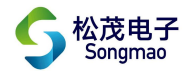

#### 3.2 用 modscan 软件读取

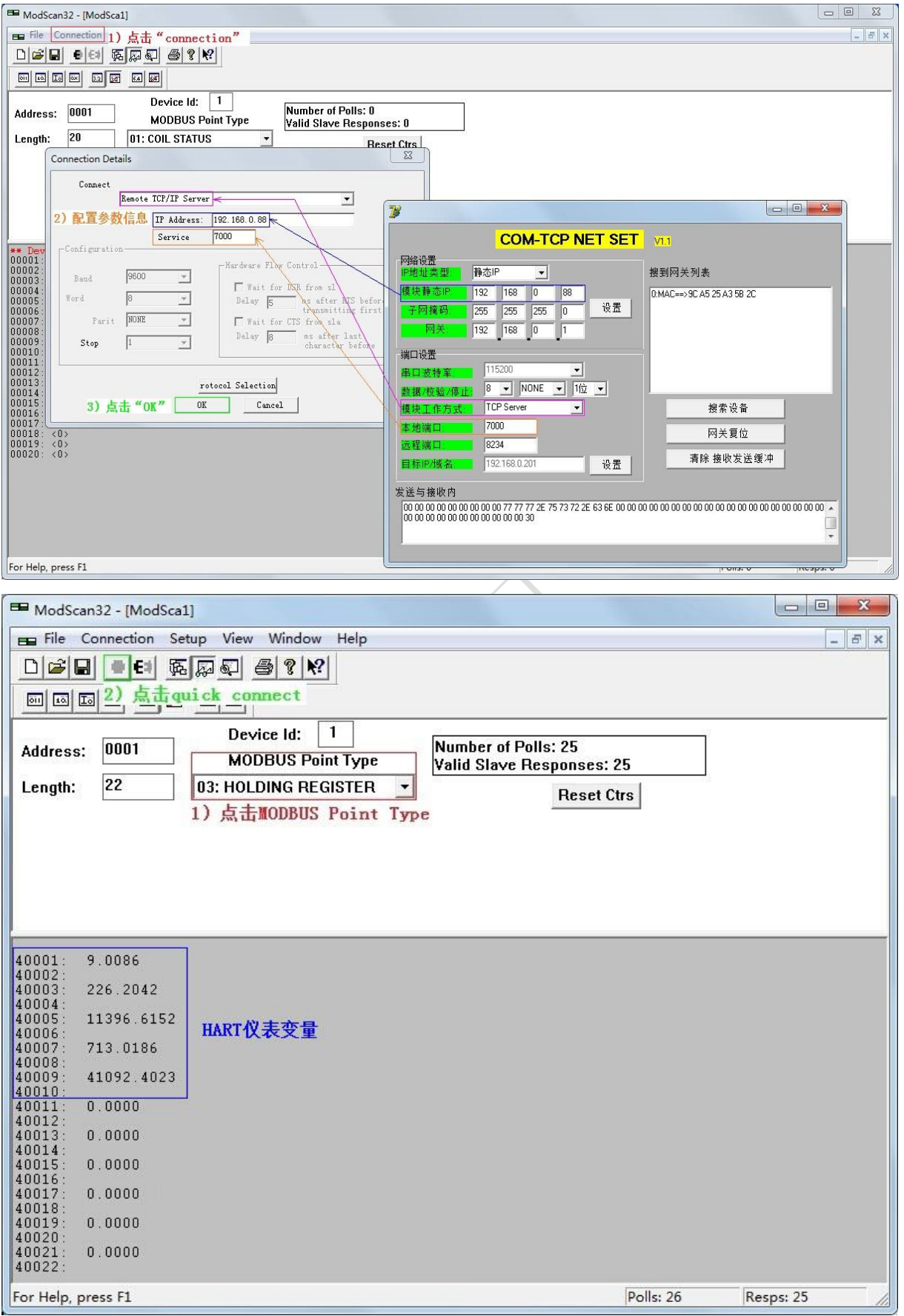

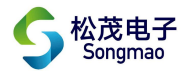

# <span id="page-9-0"></span>三、模拟量采集

#### <span id="page-9-1"></span>1、线路连接

![](_page_9_Figure_3.jpeg)

#### <span id="page-9-2"></span>2、模拟量参数设置

在"基本参数设置"界面,根据接入的传感器设备,设置其量程上下限和起始点。当接入的是 4~20mA 电流信号时,起始点设置为 1.000;当接入的是 0~20mA 电流信号时,起始点设置为 0.000。

![](_page_9_Picture_122.jpeg)

![](_page_10_Picture_0.jpeg)

#### <span id="page-10-0"></span>3、读取模拟量数据

有 3 种方法读取模拟量数据

3.1 在配置软件"基本参数设置"界面读取

![](_page_10_Picture_82.jpeg)

.<br>显示发送命令: <mark>0001000000060103001000006</mark> 接收数据缓冲区: 000010000000F01030C4237FC001000000000000000000  $\begin{array}{c} \hline \star \\ \hline \star \end{array}$ 清除内容  $\epsilon$ 模拟量

![](_page_11_Picture_0.jpeg)

#### 3.3 用 modscan 软件读取

![](_page_11_Picture_50.jpeg)

![](_page_12_Picture_0.jpeg)

## <span id="page-12-0"></span>四、开关量采集

#### <span id="page-12-1"></span>1、线路连接

<span id="page-12-2"></span>![](_page_12_Figure_3.jpeg)

![](_page_13_Picture_0.jpeg)

#### 2.2 在配置软件"MODBUS TCP 数据查询"界面读取

![](_page_13_Picture_64.jpeg)

 $\overline{\mathcal{A}}$ 

2.3 用 modscan 软件读取

![](_page_13_Picture_65.jpeg)

![](_page_14_Picture_0.jpeg)

![](_page_14_Picture_71.jpeg)

# <span id="page-14-0"></span>3、用 02 功能码读取开关量数据<br>  $\overline{z}$  2 轴方注清取开关量数据

有 2 种方法读取开关量数据

3.1 在配置软件"MODBUS TCP 数据查询"界面读取

![](_page_14_Picture_72.jpeg)

![](_page_15_Picture_0.jpeg)

#### 3.2 用 modscan 软件读取

![](_page_15_Picture_50.jpeg)